## **Microsoft 365 | Outlook 匯入連絡人**

**兩種匯入方式:單筆新增**及**匯入連絡人**。

**一、單筆新增:**

左側選單點選【連絡人】→【新增連絡人】→輸入姓名及 E-Mail→【儲存】即可, 如下圖:

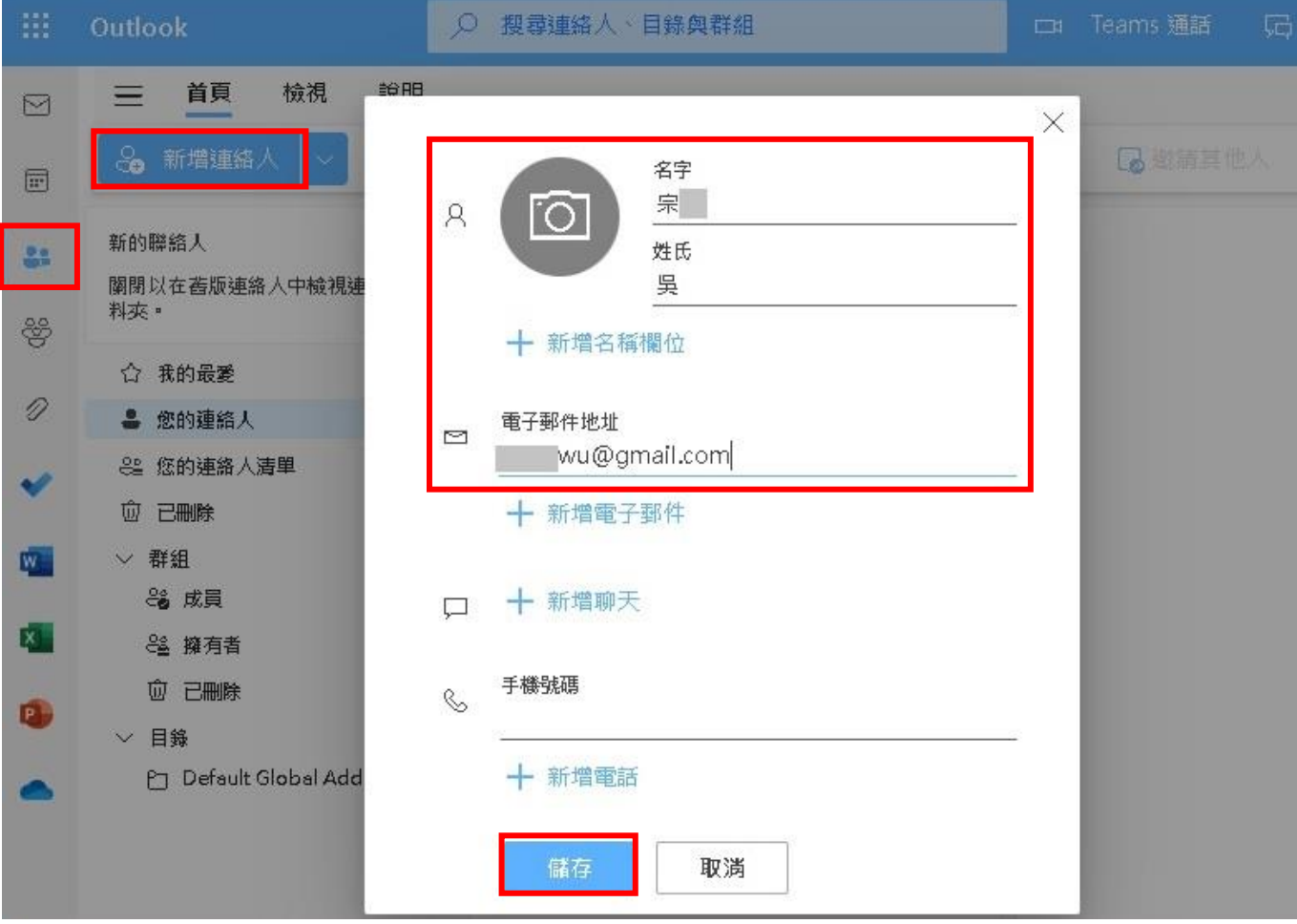

**二、匯入連絡人:**

先匯出 **Google** 或 **Outlook2016** 的連絡人電子檔 CSV:

(一) 從 **Gmail 匯出聯絡人**:

1.登入您的 Gmail→點選【Google 聯絡人】→【匯出】

2.點選【匯出的聯絡人】及匯出為【Outlook CSV】→【匯出】

3.開啟匯出的檔案並確認您下載的 CSV 檔案 (contacts.csv) 是否有內容

(二) 從 **Outlook2016 匯出聯絡人**:

1.開啟 Outlook2016 選取【檔案】→【開啟和匯出】→【匯入/匯出】

2.在匯入及匯出精靈中選取【匯出至檔案】→【逗號分隔值】→【連絡人】

3.【瀏覽】選取檔案匯出後要放置的位置及檔名

4.開啟匯出的檔案並確認下載的 CSV 檔案是否有內容

®東南科技大學■ Microsoft 365

(三) 將 **Gmail** 或 **Outlook2016** 匯出的連絡人檔案,匯入到 **M365 連絡人**:

1.左側選單點選【連絡人】→【匯入連絡人】, 如下圖:

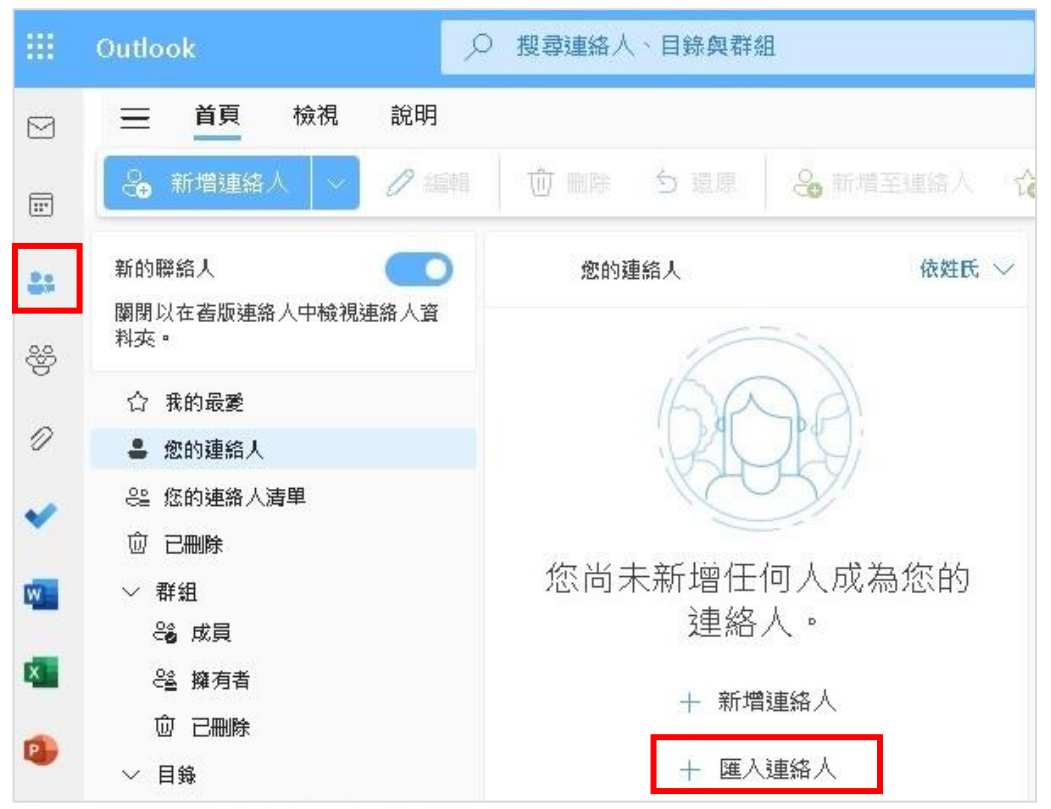

## 2.【瀏覽】→【上傳您的 CSV 檔案】→【匯入】→【看起來正確,繼續】即完成,如下圖:

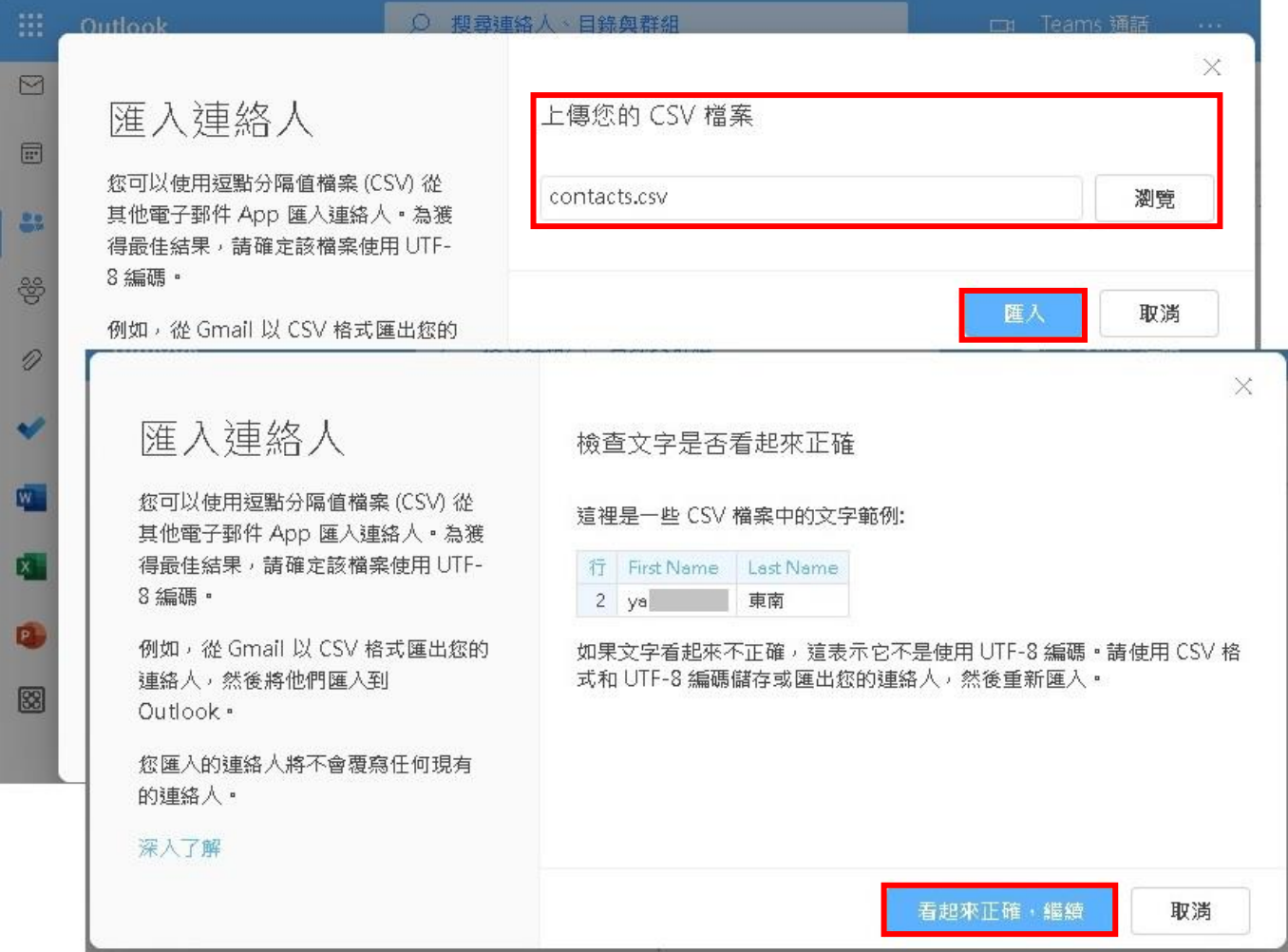